# **How to Set Balance Side to multiple rows**

There are two ways on how to set Balance Side to multiple rows.

## **From the Row Options screen**

Say you want to set these rows to have **Credit** in the **Balance Side field**. To do this follow the steps below.

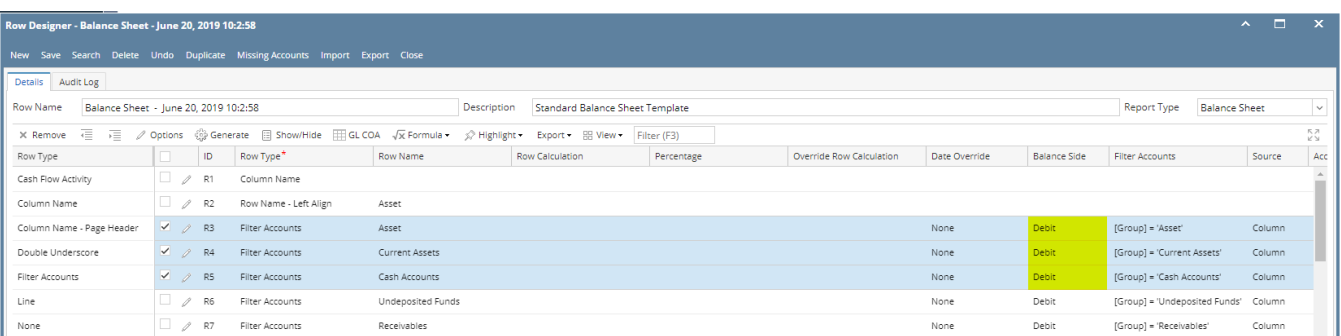

1. Select row/s.

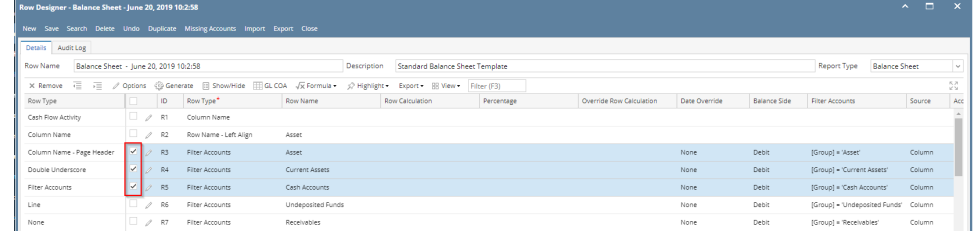

2. Click on **Options button**. The **Row Options screen** will be opened. In the **Balance Side field** select Credit then click **Ok.**

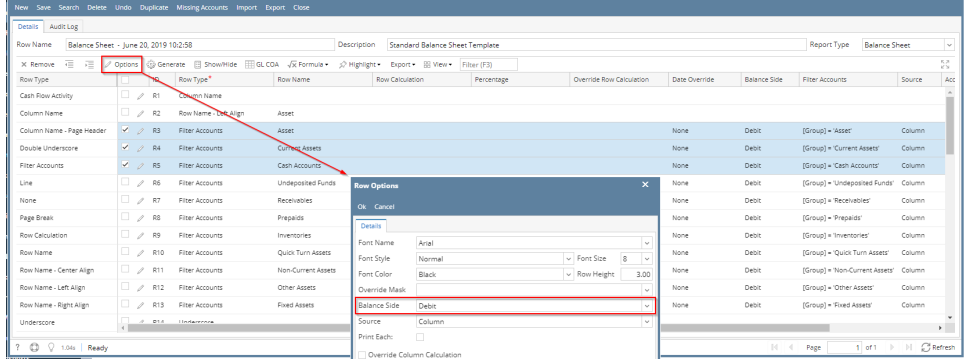

3. You will be back to the **Row Designer screen**. Now selected rows will have Credit in the **Balance Side field**.

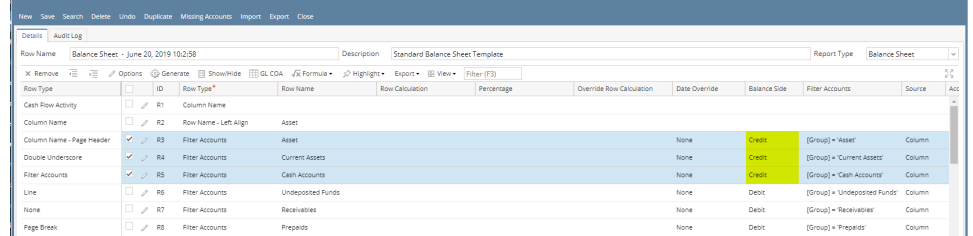

# **From the grid**

Say you want to set these rows to have **Debit** in the **Balance Side field**. To do this follow the steps below.

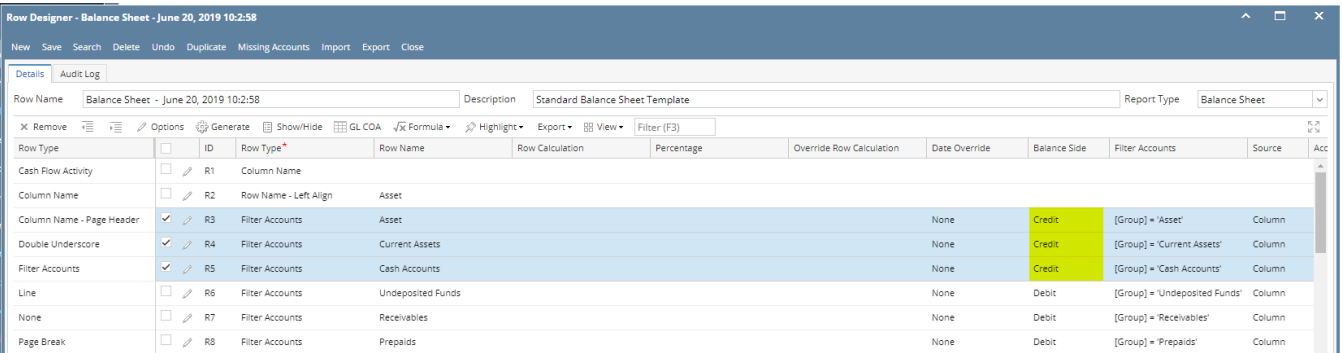

- 1. Select row/s. Hold **Ctrl key** while clicking on the **Balance Side dropdown button** of the first selected row.
- 2. Select **Debit**. Immediately the selected row/s will be updated with **Debit** balance side.

# **From the Row Options screen**

Say you want to set these rows to have **Credit** in the **Balance Side field**. To do this follow the steps below.

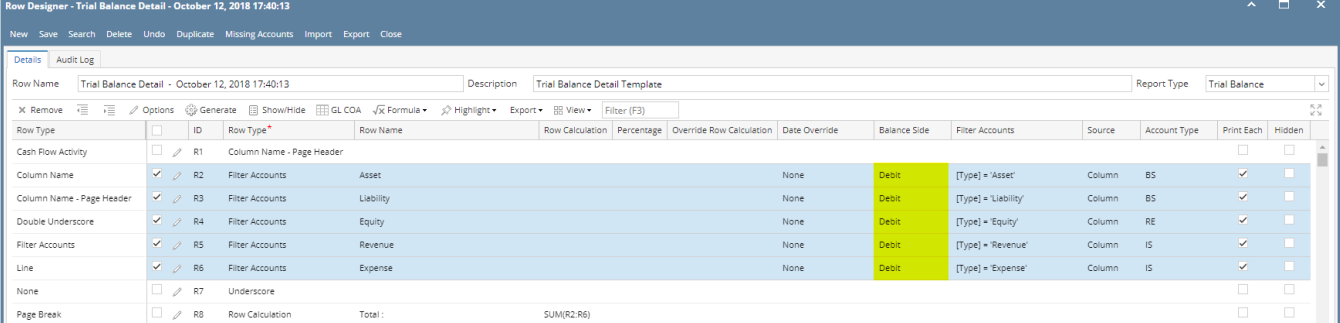

#### 1. Select row/s.

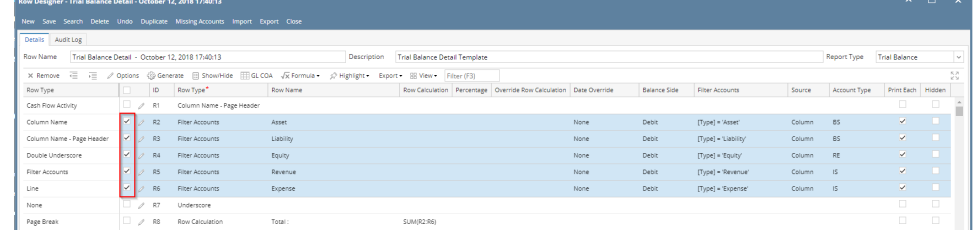

#### 2. Click on **Options button**. The **Row Options screen** will be opened. In the **Balance Side field** select Credit then click **Ok.**

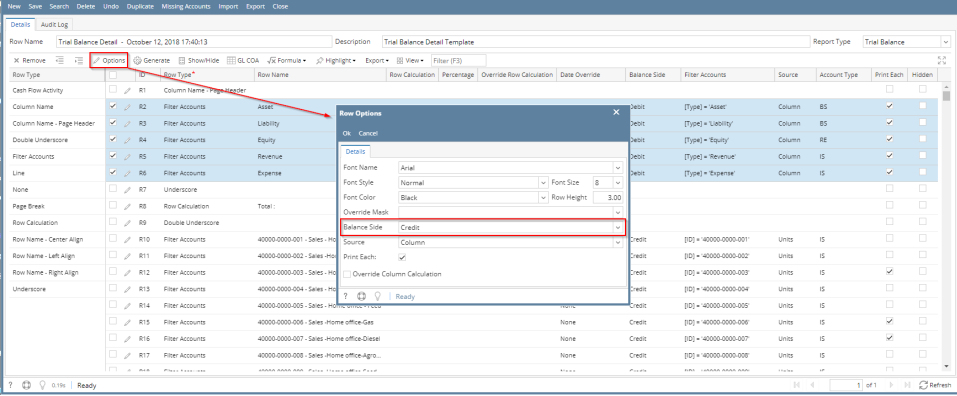

3. You will be back to the **Row Designer screen**. Now selected rows will have Credit in the **Balance Side field**.

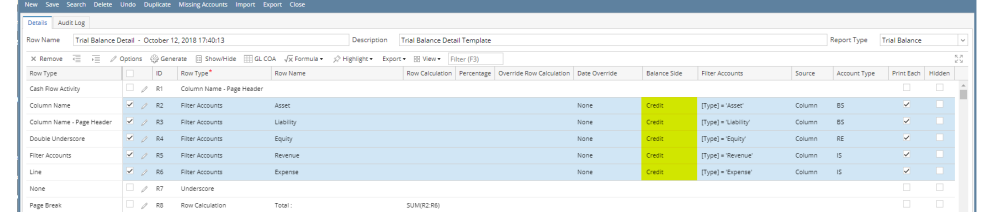

# **From the grid**

Say you want to set these rows to have **Debit** in the **Balance Side field**. To do this follow the steps below.

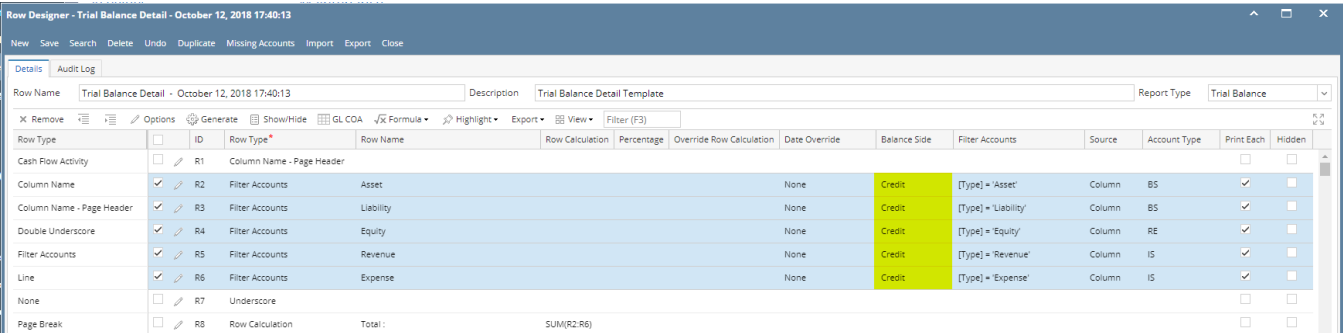

- 1. Select row/s. Hold **Ctrl key** while clicking on the **Balance Side dropdown button** of the first selected row.
- 2. Select **Debit**. Immediately the selected row/s will be updated with **Debit** balance side.

There are two ways on how to set Balance Side to multiple rows.

## **From the Row Options screen**

Say you want to set these rows to have **Credit** in the **Balance Side field**. To do this follow the steps below.

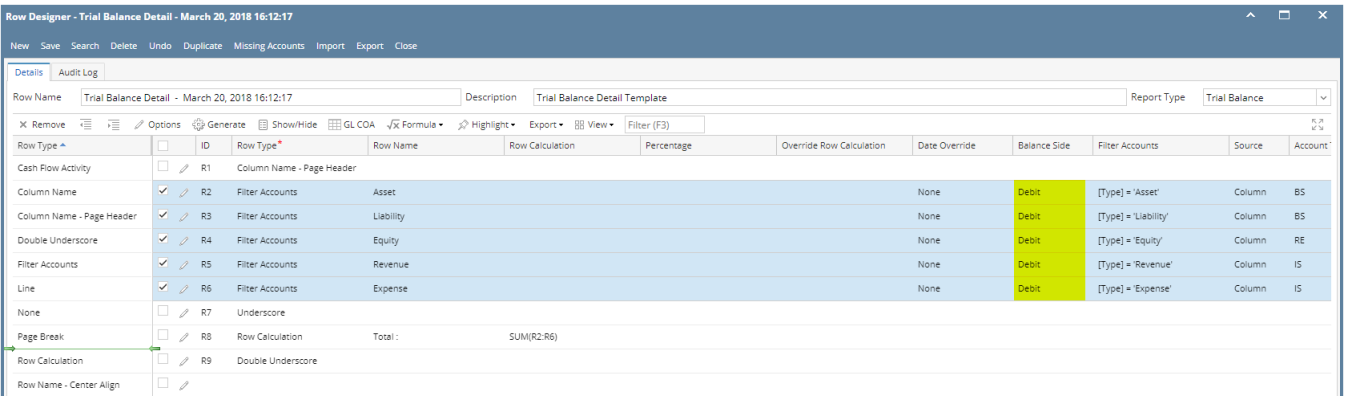

#### 1. Select row/s.

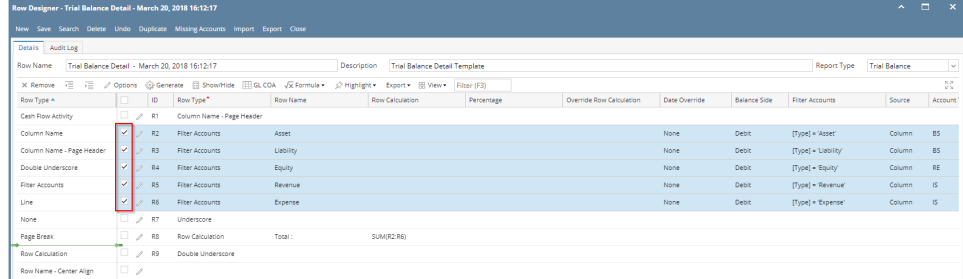

2. Click on **Options button**. The **Row Options screen** will be opened. In the **Balance Side field** select Credit then click **Ok.**

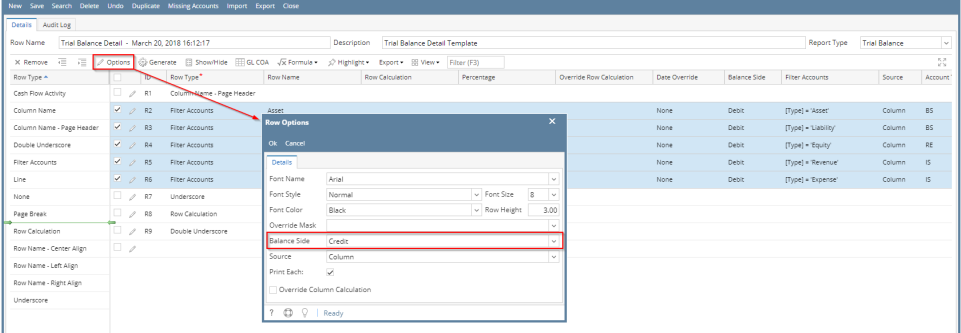

3. You will be back to the **Row Designer screen**. Now selected rows will have Credit in the **Balance Side field**.

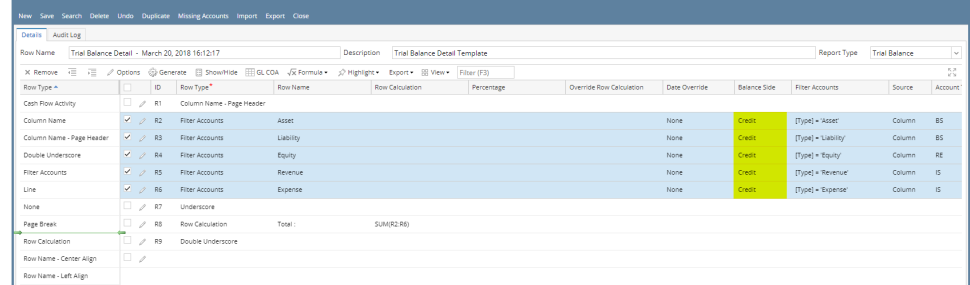

# **From the grid**

Say you want to set these rows to have **Debit** in the **Balance Side field**. To do this follow the steps below.

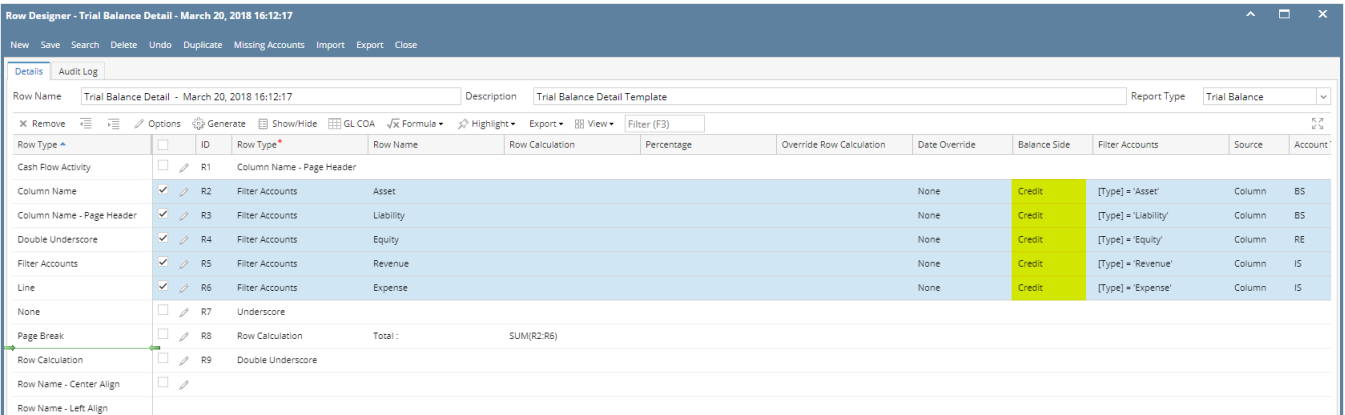

#### 1. Select row/s. Hold **Ctrl key** while clicking on the **Balance Side dropdown button** of the first selected row.

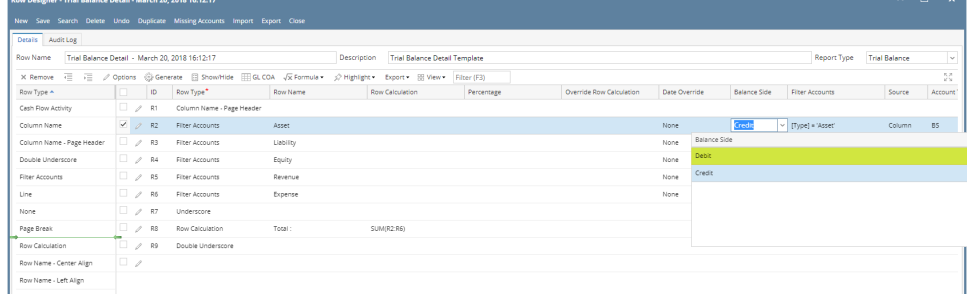

2. Select **Debit**. Immediately the selected row/s will be updated with **Debit** balance side.

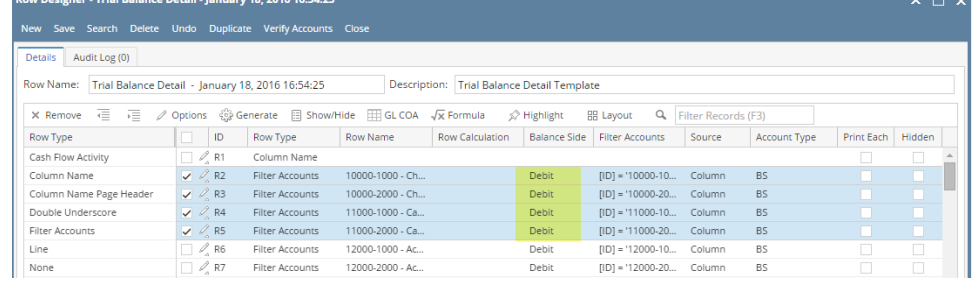

There are two ways on how to set Balance Side to multiple rows.

# **From the Row Options screen**

Say you want to set these rows to have **Credit** in the **Balance Side field**. To do this follow the steps below.

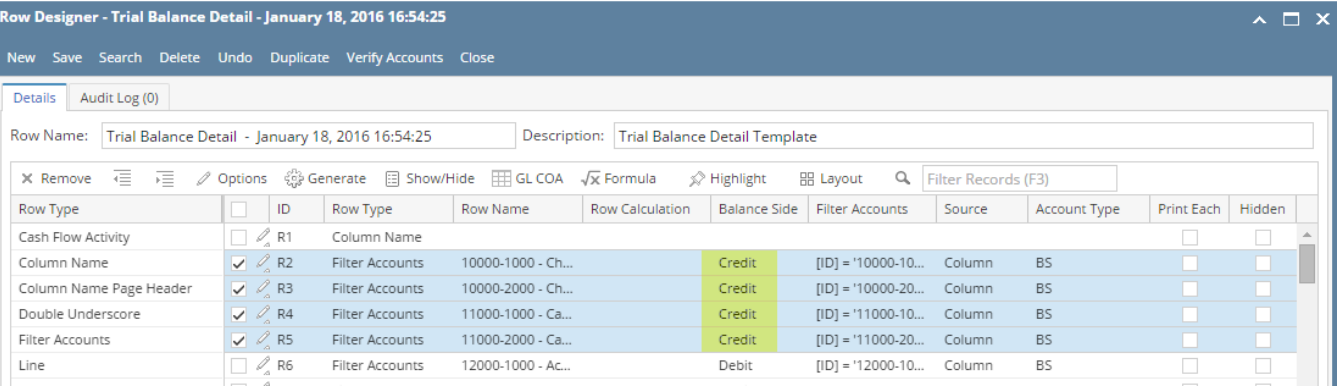

 $\sim$   $\sim$ 

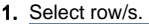

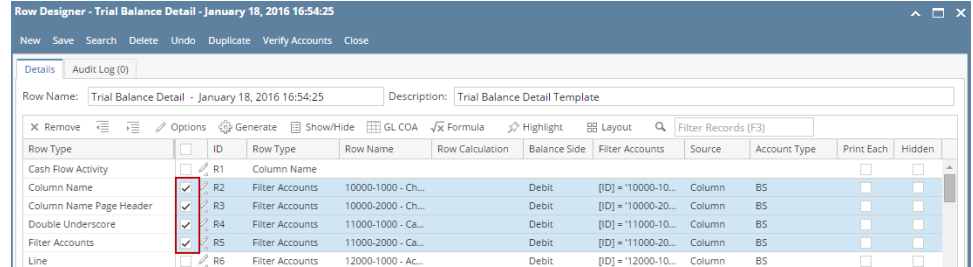

2. Click on **Options button**. The **Row Options screen** will be opened. In the **Balance Side field** select Credit then click **Ok.**

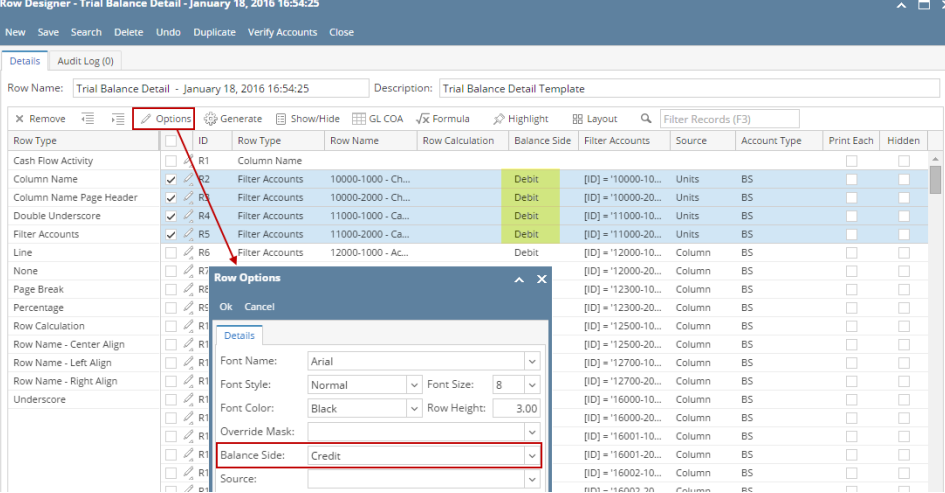

3. You will be back to the **Row Designer screen**. Now selected rows will have Credit in the **Balance Side field**.

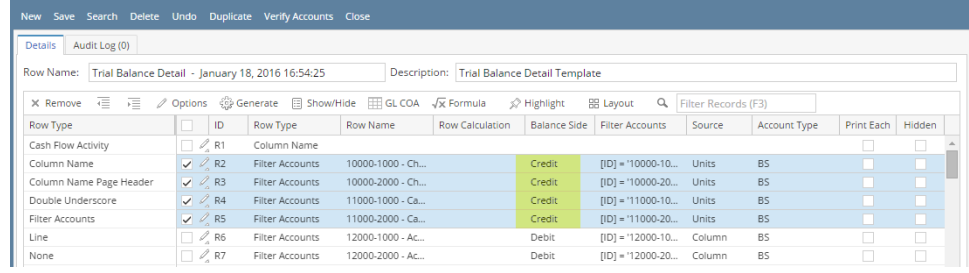

## **From the grid**

Say you want to set these rows to have **Debit** in the **Balance Side field**. To do this follow the steps below.

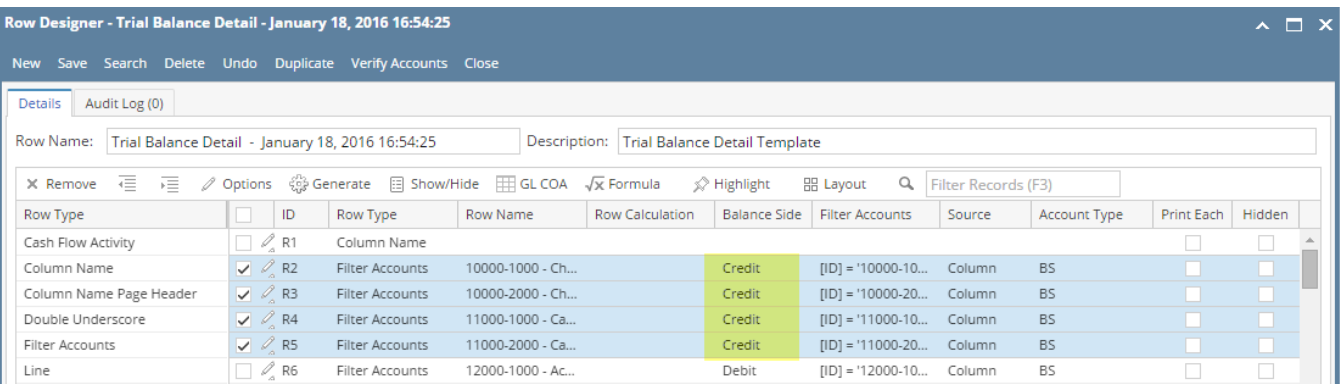

#### 1. Select row/s. Hold **Ctrl key** while clicking on the **Balance Side dropdown button** of the first selected row.

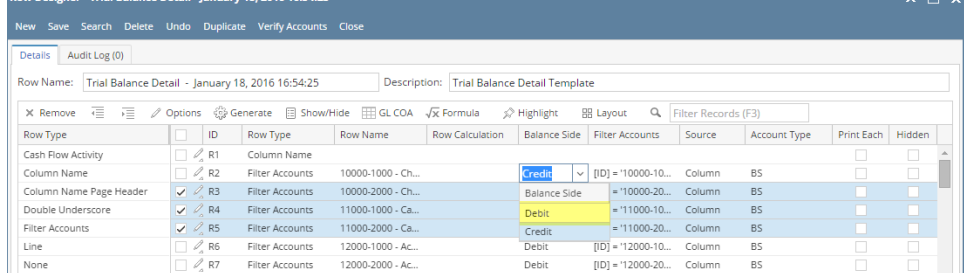

#### 2. Select **Debit**. Immediately the selected row/s will be updated with **Debit** balance side.

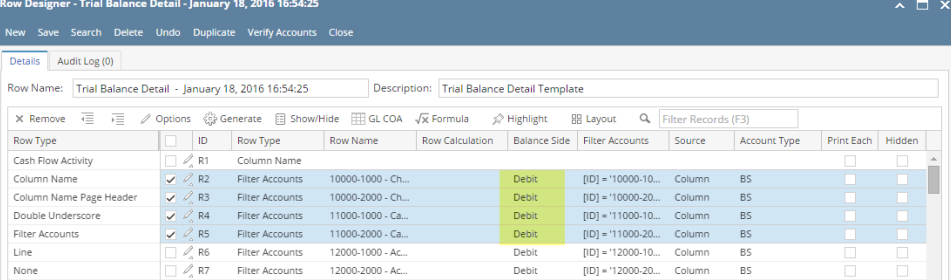